## Steps to Install SoftPlan reView

- 1. Download the self-extracting PC Setup file and save it to your hard drive. See the *How to Download the SoftPlan reView Setup File* section at the end of this document for additional details.
- 2. Double click on the saved file to begin the setup process. The *InstallShield Wizard* welcome dialog will be displayed. Click on **Next** to continue.

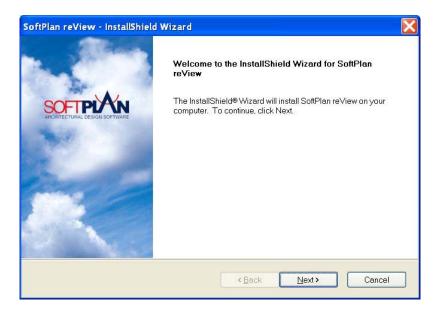

3. The *License Agreement* is displayed. Read the entire agreement carefully, then click on *I accept the terms of the license agreement* to indicate your acceptance of the terms of the license. You must accept the license terms in order to install SoftPlan reView. Click **Next** to continue.

| cense Agreement                                                                                                    |                                                                                       |                                                                                        |                                  | ka |
|----------------------------------------------------------------------------------------------------|---------------------------------------------------------------------------------------|----------------------------------------------------------------------------------------|----------------------------------|----|
| Please read the following licer                                                                                                    | se agreement carefully.                                                               |                                                                                        |                                  |    |
| SoftPlan re∨iew Software                                                                                                    |                                                                                       |                                                                                        |                                  | ^  |
| Copyright©2004 SoftPlan Sys                                                                                                    | tems Incorporated and                                                                 | its licensors. All rights re                                                           | served.                          |    |
| PLEASE READ CAREFULLY                                                                                                    |                                                                                       |                                                                                        |                                  |    |
| CAREFULLY READ THE FOI<br>THIS SOFTWARE PROGRAF<br>ACKNOWLEDGMENT THAT<br>AGREE TO BE BOUND BY IT<br>THE TERMS AND CONDITIC<br>ANY COPIES OF SoftPlan re\ | 1. INSTALLING THIS PF<br>YOU HAVE READ THIS<br>S TERMS AND CONDI<br>NS, PROMPTLY ABOR | ROGRAM INDICATES Y<br>S LICENSE, UNDERST<br>TIONS. IF YOU DO NOT<br>T THE INSTALLATION | OUR<br>AND IT, AND<br>AGREE WITH | *  |
| I accept the terms of the lice                                                                                                    | nse agreement                                                                         |                                                                                        |                                  |    |
| OI do not accept the terms of                                                                                                    | he license agreement                                                                  |                                                                                        |                                  |    |
| Shield                                                                                                    |                                                                                       |                                                                                        |                                  |    |

4. The *Ready to Install SoftPlan reView* dialog is displayed. Click on **Install** to begin installing SoftPlan reView.

| ftPlan reView - InstallShield Wizard                     |                   |         |         |
|----------------------------------------------------------|-------------------|---------|---------|
| Ready to Install SoftPlan reView                         |                   |         |         |
| The wizard is ready to begin installation.               |                   |         | - WEIGH |
| A few sample reView files will be installed into the M   | ly Documents f    | iolder. |         |
| Click Install to begin the installation, or click Cancel | to exit the wizar | rd.     |         |
|                                                          |                   |         |         |
|                                                          |                   |         |         |
|                                                          |                   |         |         |
|                                                          |                   |         |         |
|                                                          |                   |         |         |
|                                                          |                   |         |         |
| allShield                                                |                   |         |         |
|                                                          | < Back            | Install | Cancel  |

5. The file transfer process will begin.

| SoftPlan reView - InstallShield Wizard                                     |        |
|----------------------------------------------------------------------------|--------|
| Setup Status                                                               |        |
| SoftPlan re√iew Setup is performing the requested operations.              |        |
| Installing                                                                 |        |
| C\\Program Files\SoftPlan Systems Inc.\SoftPlan reView\SoftPlan reView.exe |        |
|                                                                            |        |
|                                                                            |        |
|                                                                            |        |
|                                                                            |        |
|                                                                            |        |
| InstellShield                                                              | Cancel |

6. Once all files have been transferred the *InstallShield Wizard Complete* dialog is shown. You must restart your computer to complete the installation process. Click on **Finish** to exit the Setup wizard.

| SoftPlan reView - InstallShield Wizard |                                                                                                    |  |  |  |
|----------------------------------------|----------------------------------------------------------------------------------------------------|--|--|--|
|                                        | InstallShield Wizard Complete<br>The InstallShield Wizard has successfully installed SoftPlan<br>reView. Before you can use the program, you must restart your<br>computer.<br>Yes, I want to restart my computer now<br>No, I will restart my computer later.<br>Remove any disks from their drives, and then click Finish to<br>complete setup. |  |  |  |
|                                        | Kelack Finish Cancel                                                                                                    |  |  |  |

7. SoftPlan reView has now been installed on your PC. After restarting your computer select *Start* > *All Programs* > *SoftPlan reView* > *SoftPlan reView* to run the program.

## How to Download the SoftPlan reView Setup File

- 1. On the download page, click on the link for the *SoftPlan reView PC Setup* file. The file will begin transferring to your computer. Depending on the size of the file and the speed of your modem this could take some time. If your Internet connection is broken before the transfer is complete you will need to initiate the file transfer again.
- 2. Once the file transfer has been completed, when asked to *Save* or *Open* the file choose **Save**. Most web browsers will then display a dialog asking where the file should be saved. Select a folder where you can easily find the file once it has fully downloaded. Contact your ISP or web browser vendor if you are unsure of how to save a file to your hard drive.